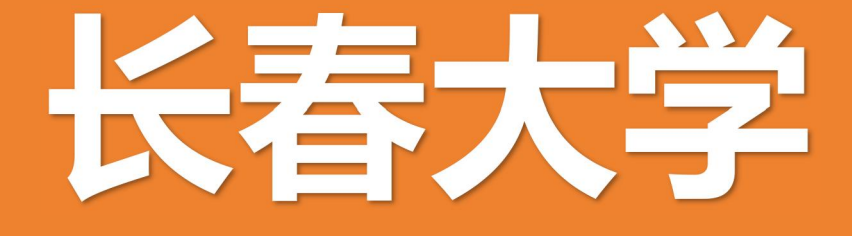

# 智慧食堂用户手册

# 2023年10月

## 智慧食堂用户手册

#### 一、 就餐必要步骤简述

1.下载"建行生活"APP 并注册账号。

- 2.点击钱包,签约龙支付并绑定银行卡。
- 3.进入食堂页面充值。
- 4.进入食堂管理选项"人脸采集",拍摄并上传照片。

★请于食堂就餐前完成以上步骤,以免延误用餐。

#### 二、 步骤图解 **&** 注意事项

下载"建行生活"APP

扫描二维码 / 应用商店内搜索。

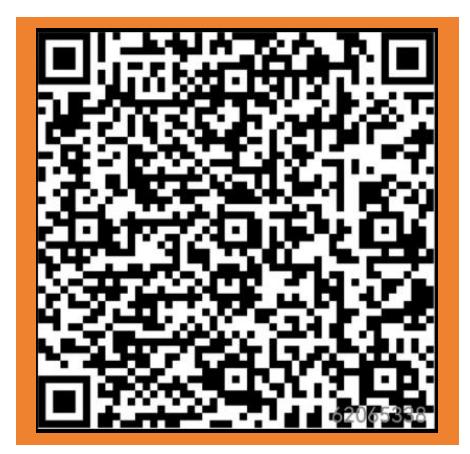

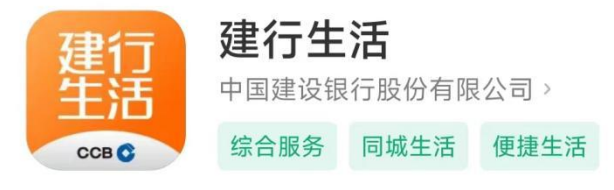

#### 注册/登录 1-4 步

- 1. 进入APP--同意权限申请--允许获取位置信息--切换到长 春。
- \*如未开启 GPS,可手动选择"长春"。
- 2. 点击右下角"我的",进入个人页面。

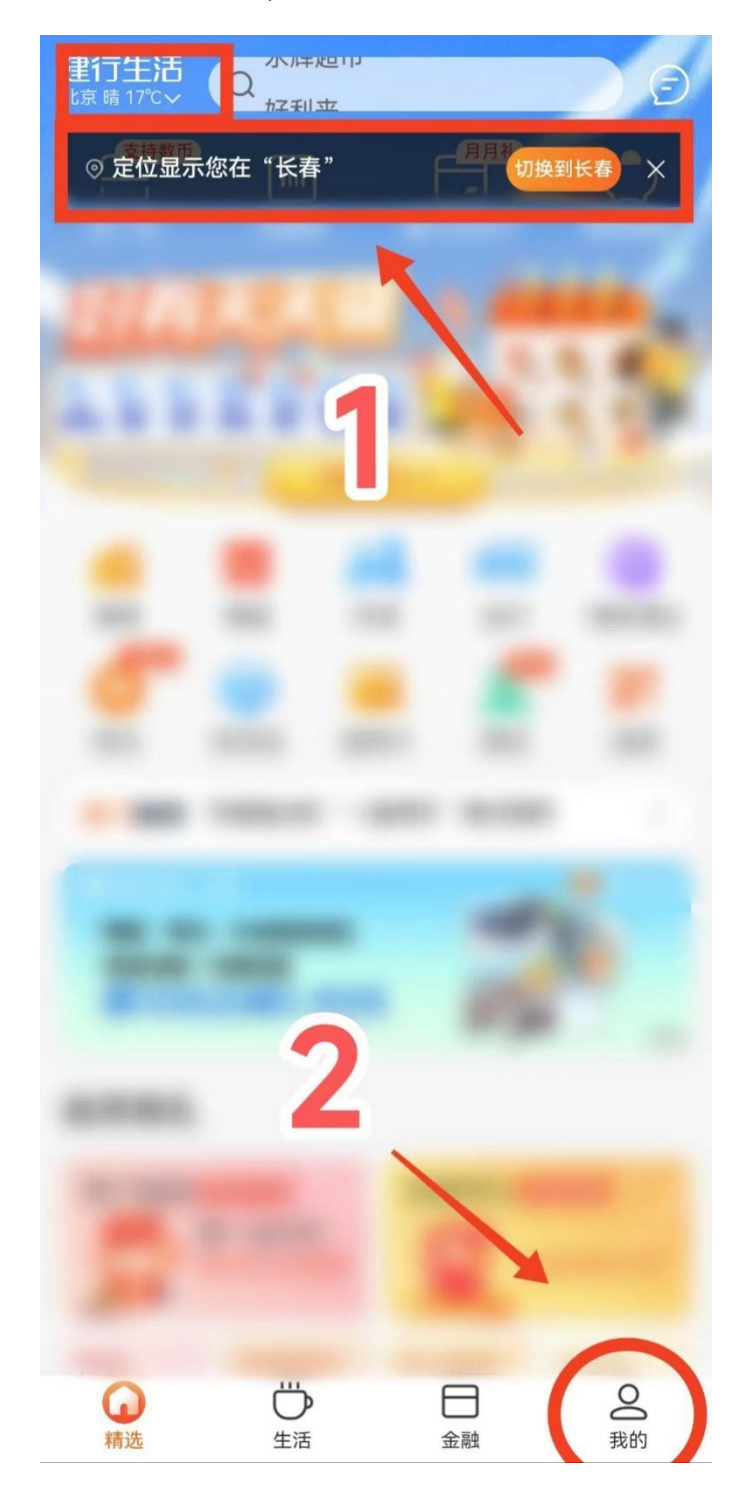

#### 3. 点击登录。

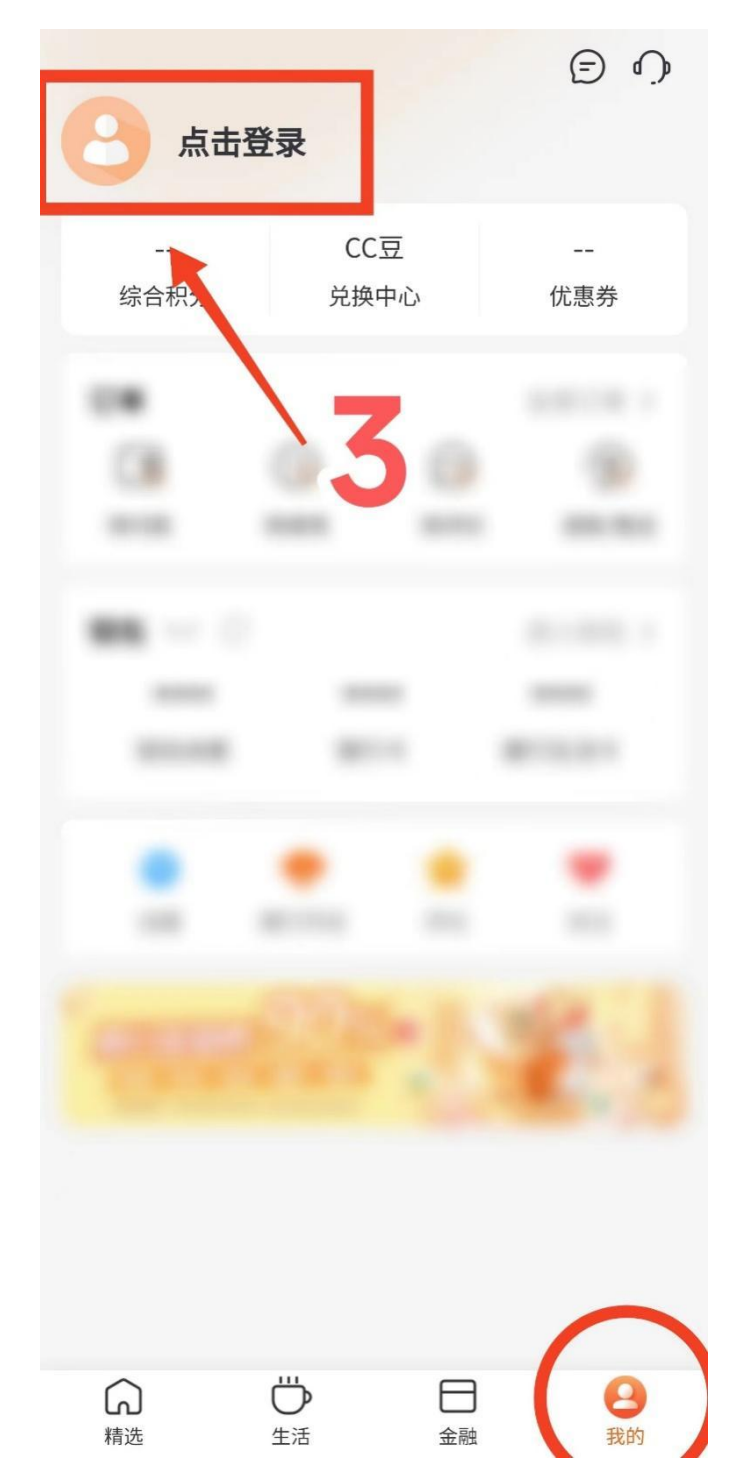

- 4. 输入手机号、验证码,然后设置登录密码,勾选√自动注 册后登录。
	- (手机已安装建设银行 APP 也可以选择快捷登录)

★APP 登录手机号=银行卡绑定手机号=刷脸后台留存手机号。 \*没收到验证码可能为系统拦截,请手动查找短信。

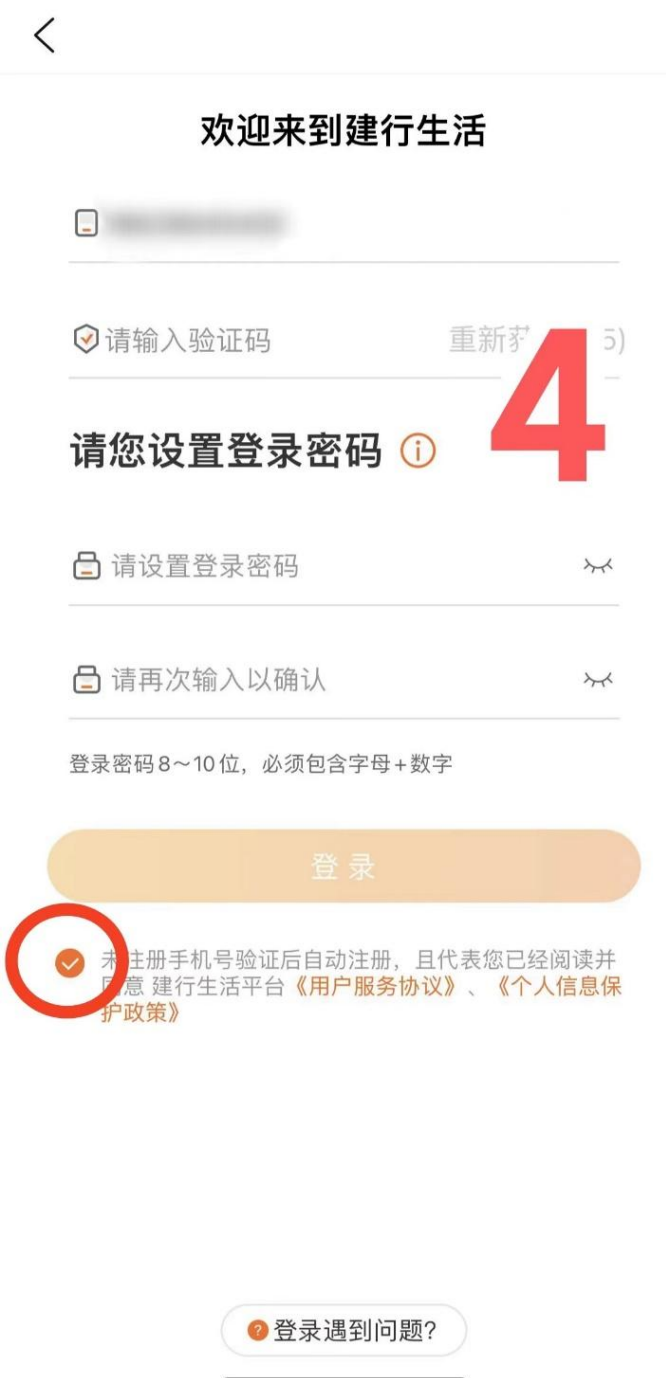

#### 签约龙支付、绑定银行卡 5-10 步

5. 点击钱包,跳转龙支付签约页面。

\*龙支付是建行推出的"无现金"支付产品,支持绑定我行及他行银 行卡,具有线上线下扫码支付、取款、收款等功能,并可开立"建行 钱包"用于充值、提现和消费。

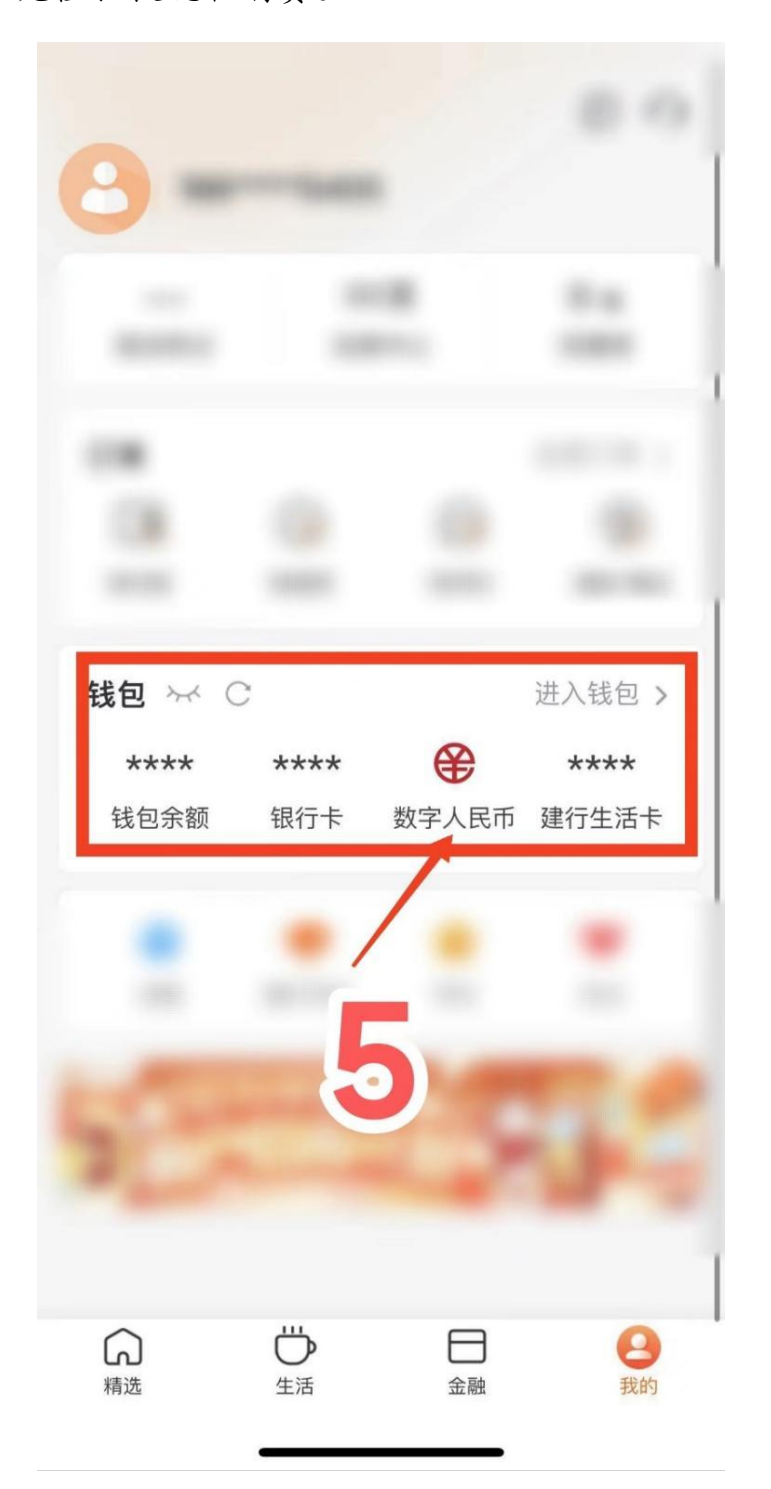

6. 输入银行卡号。推荐使用建设银行银行卡。 \*忘记银行卡号可以在各手机银行 APP 中查看。 \*龙支付支持大多数常见银行卡,具体参看支持银行列表。 \*签约手机号与注册手机号不一致,请更换手机号注册或更换银行卡。 \*如遇银行卡封闭等问题,请联系银行客服。

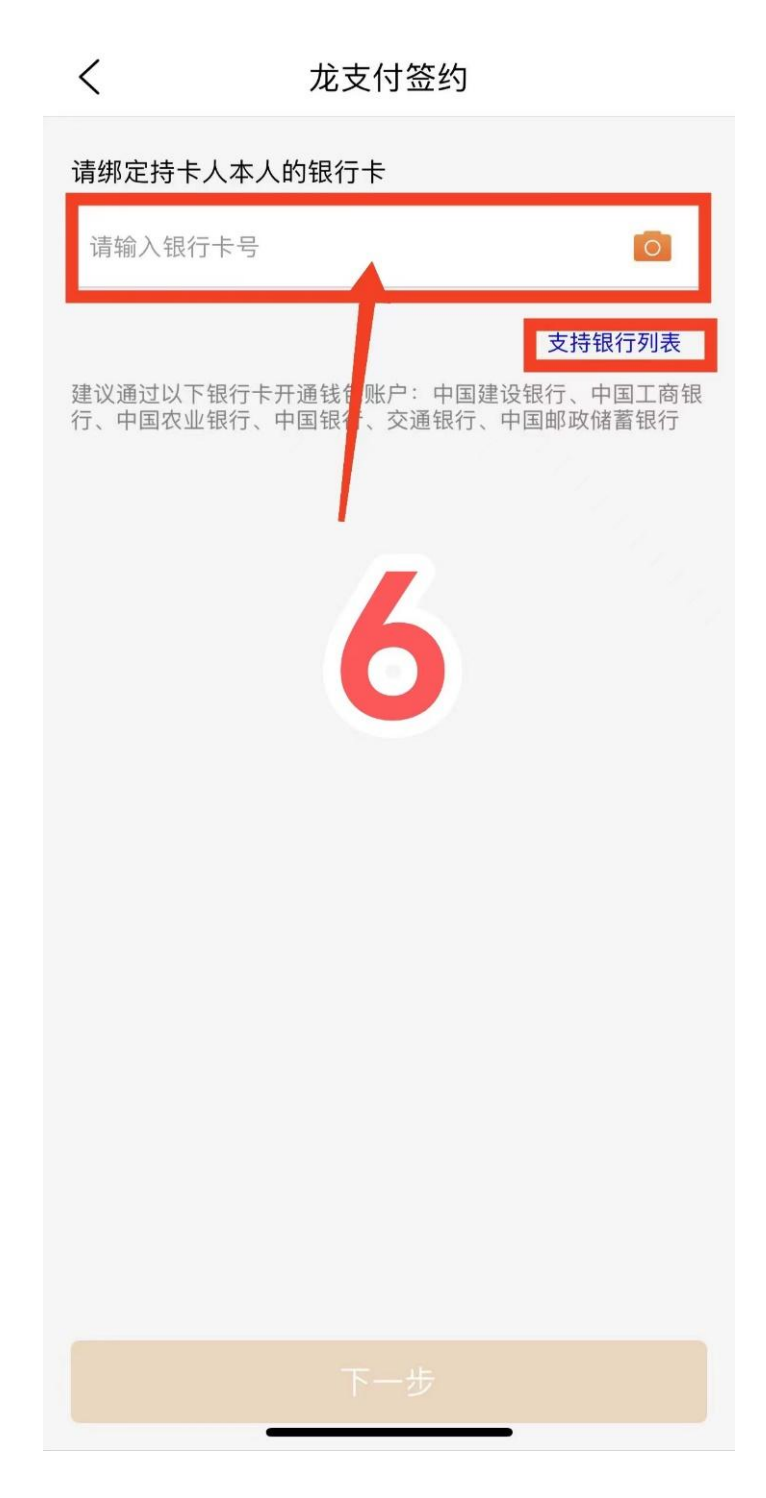

7. 验证银行卡信息:输入姓名、身份证号等。 \*是否开通建行钱包均可。

\*验证信息可能随不同银行卡有所区别。

く 验证银行卡信息

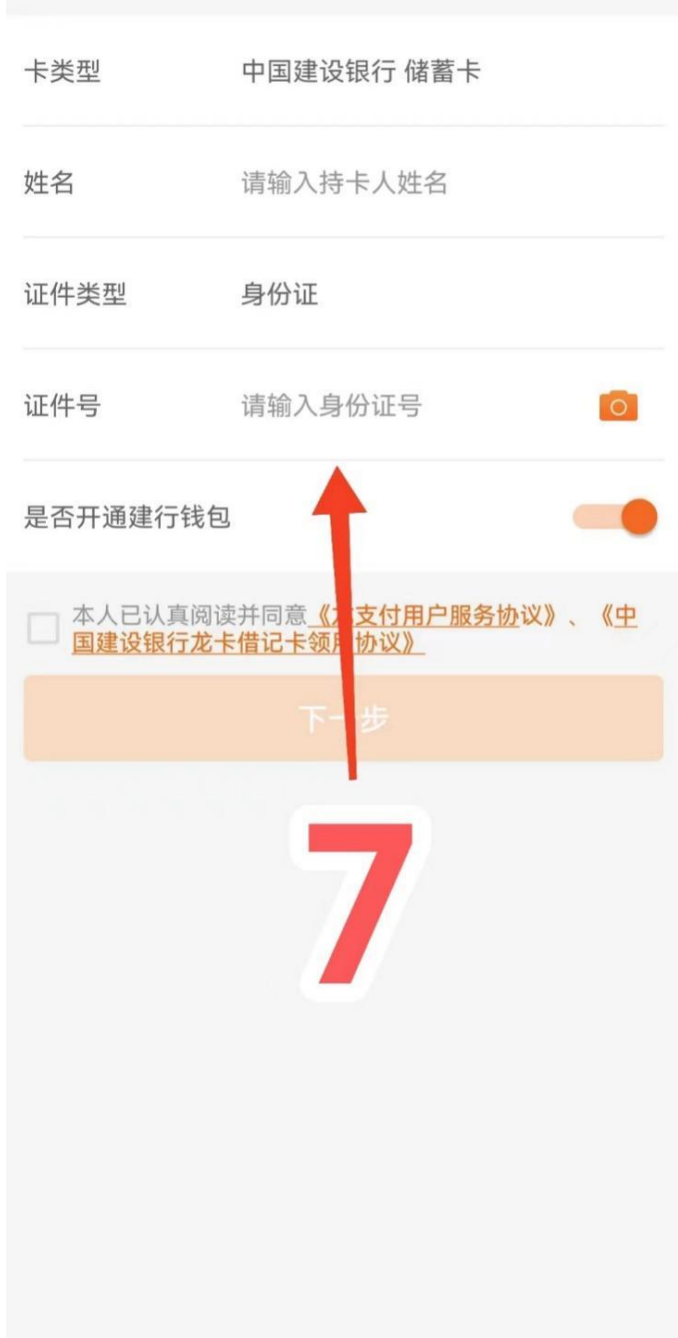

8. 人脸验证。

\*人脸验证失败,请尝试移步至光线充足的环境、调整与摄像头距离 或摘下眼镜。

\*此步骤用于银行卡验证,另需上传刷脸机照片,二者不能等同。

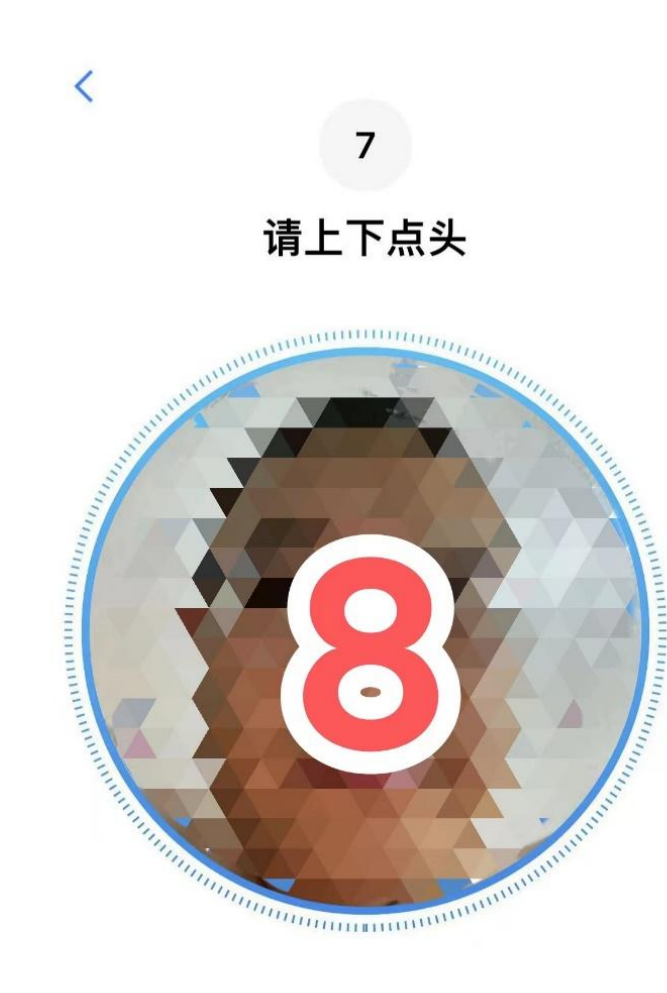

9. 支付密码设置,用于后续充值消费。

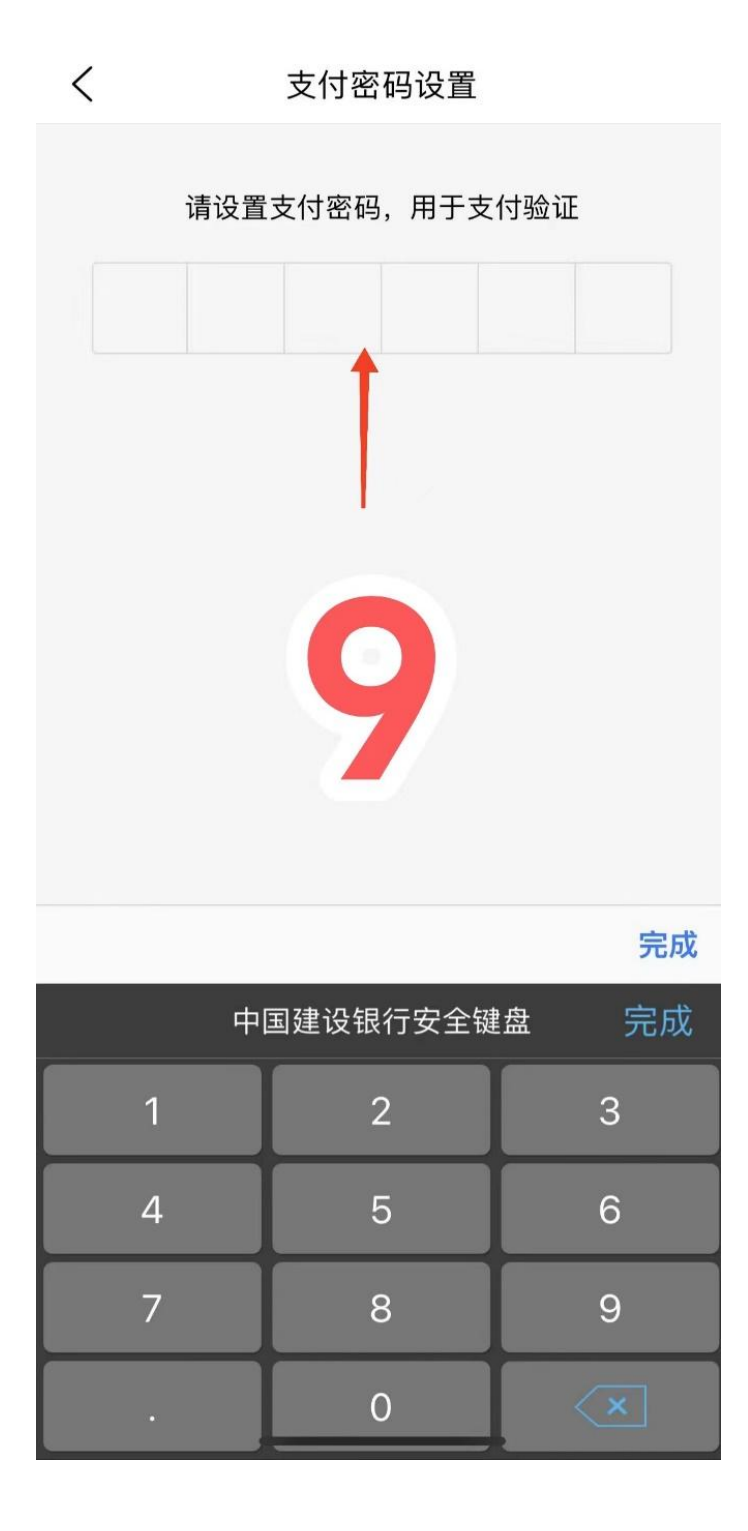

10. 验证手机号,完成绑定银行卡。

\*龙支付各项功能(如更换密码)可在建设银行手机银行中进行设置。 如使用他行卡,也需跳转至建行 APP,仅注册账号亦可使用。

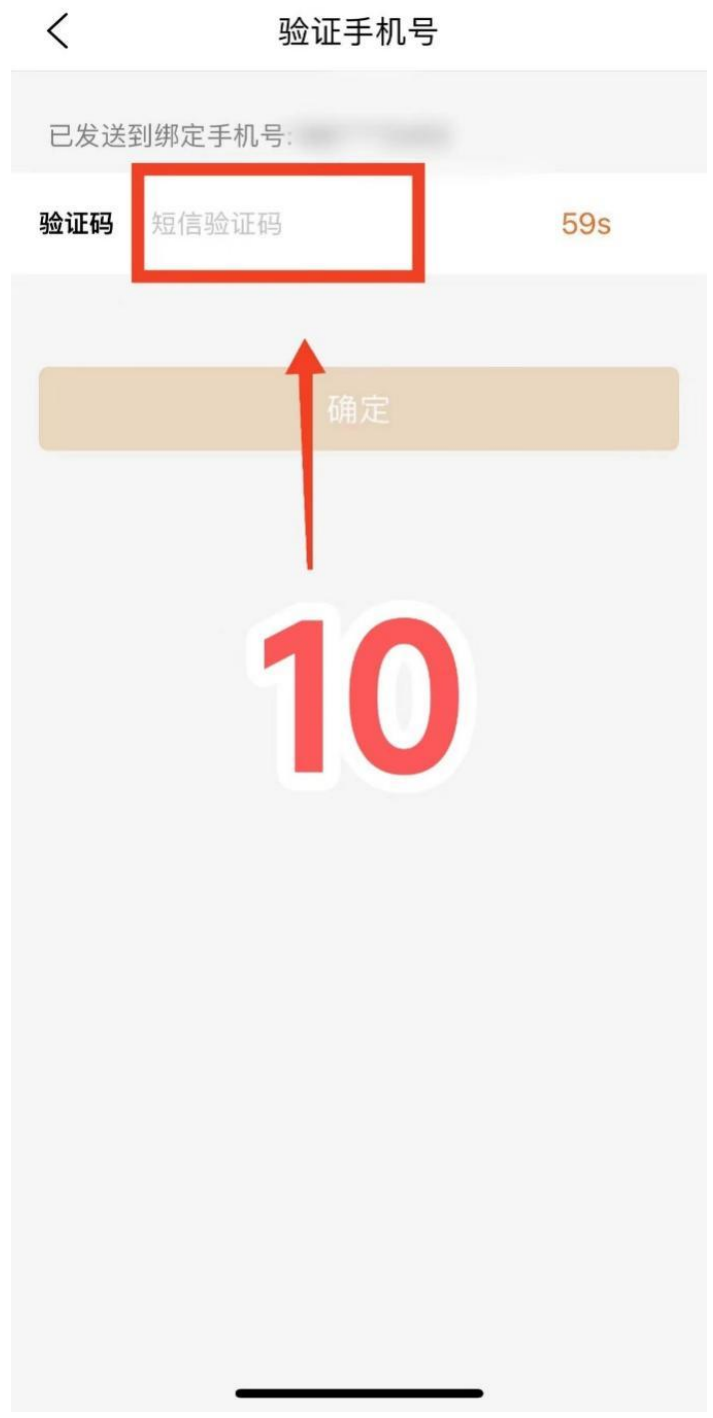

#### 食堂充值 11-13 步

11. 点击"食堂"按钮,进入食堂页面。

\*如无此按钮,是刷脸后台留存手机号与建行生活注册手机号不符, 请联系后台更换。

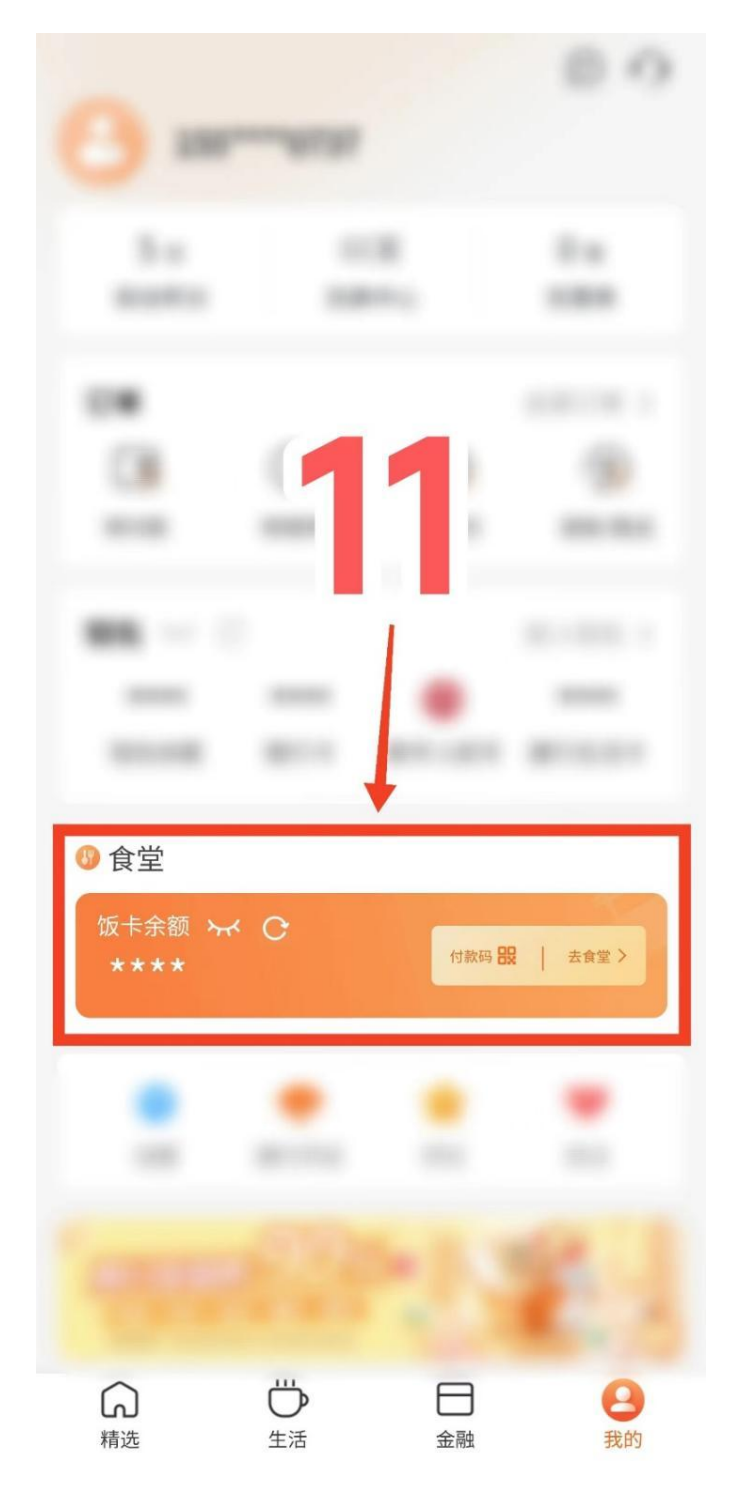

12. 点击充值按钮,对现金账户进行充值。

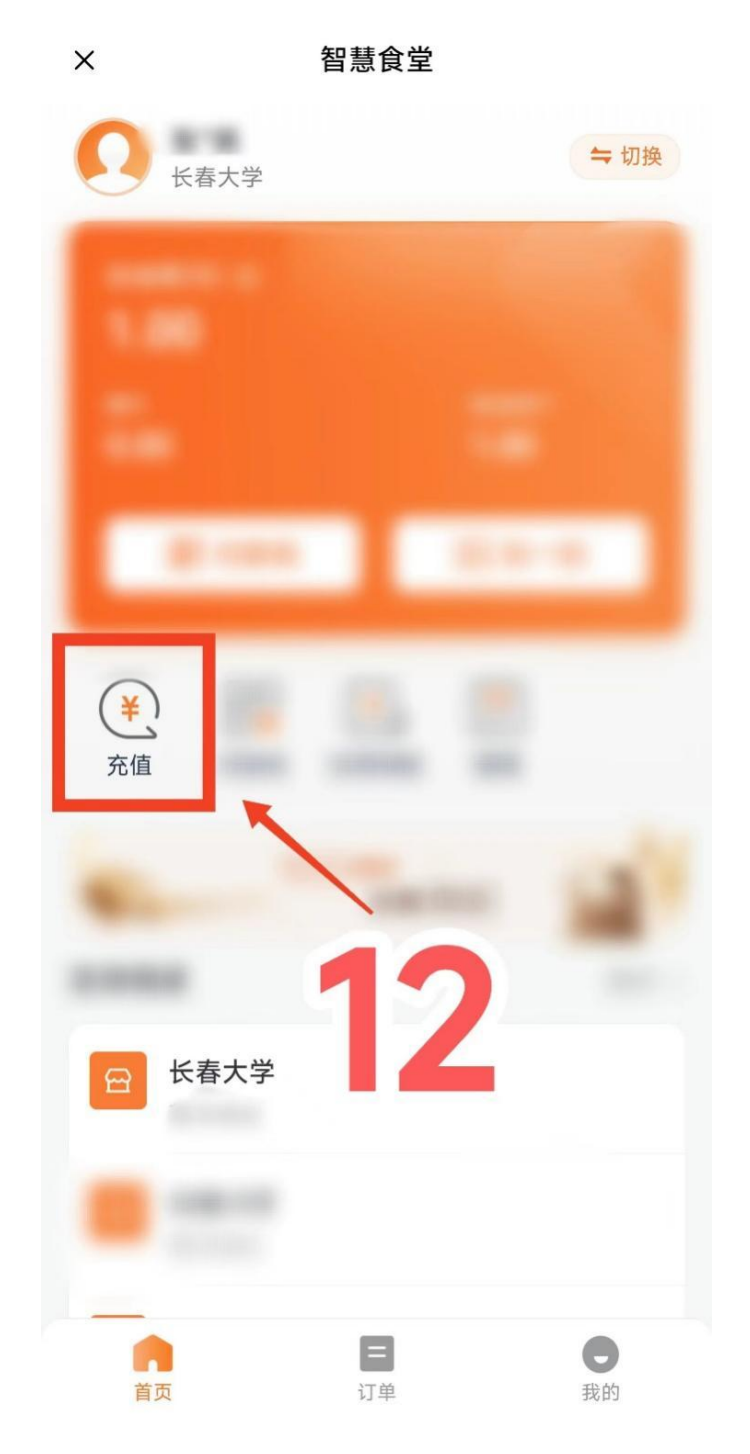

13. 可以选择预设金额或自定义金额。

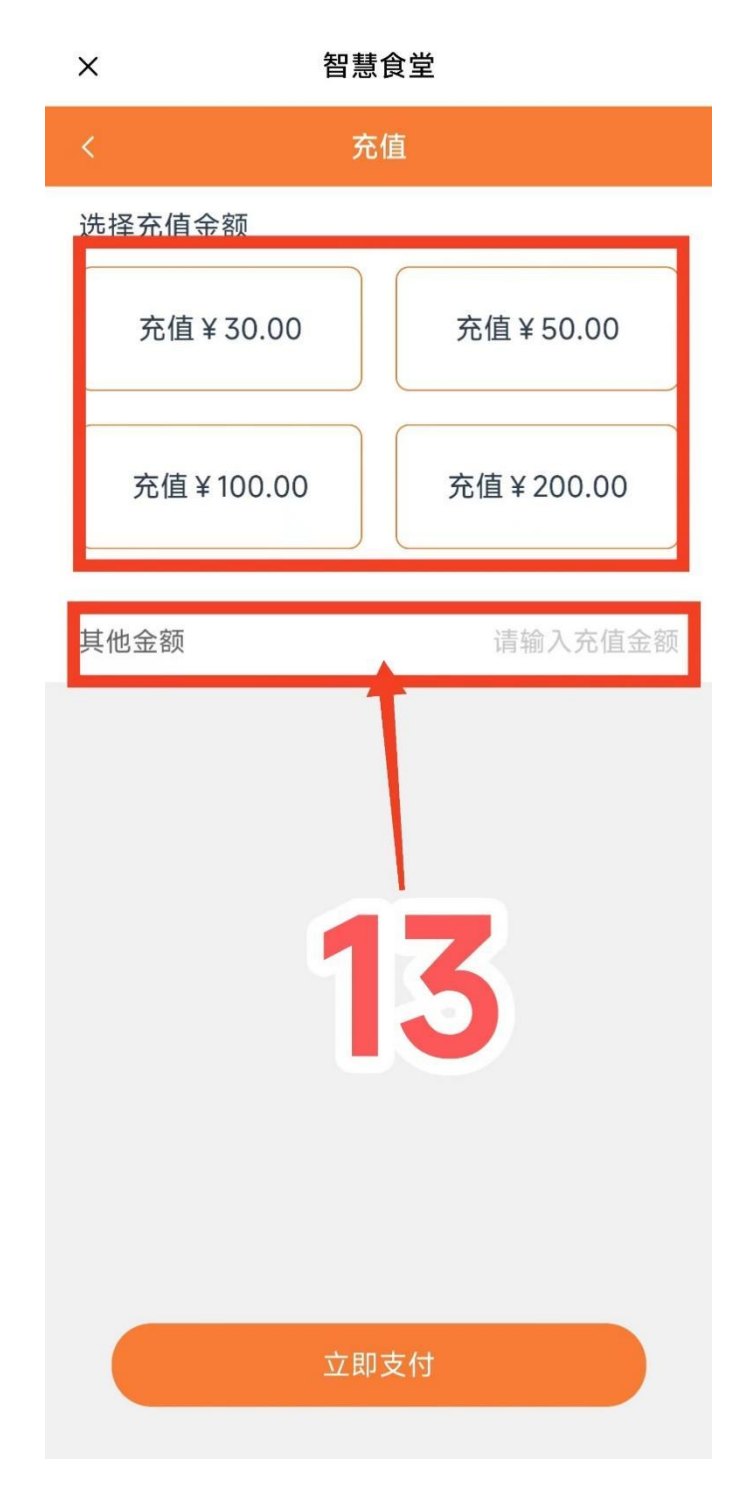

### 上传面部照片 14-21 步

14. 点击管理,跳转至刷脸系统设置页面。

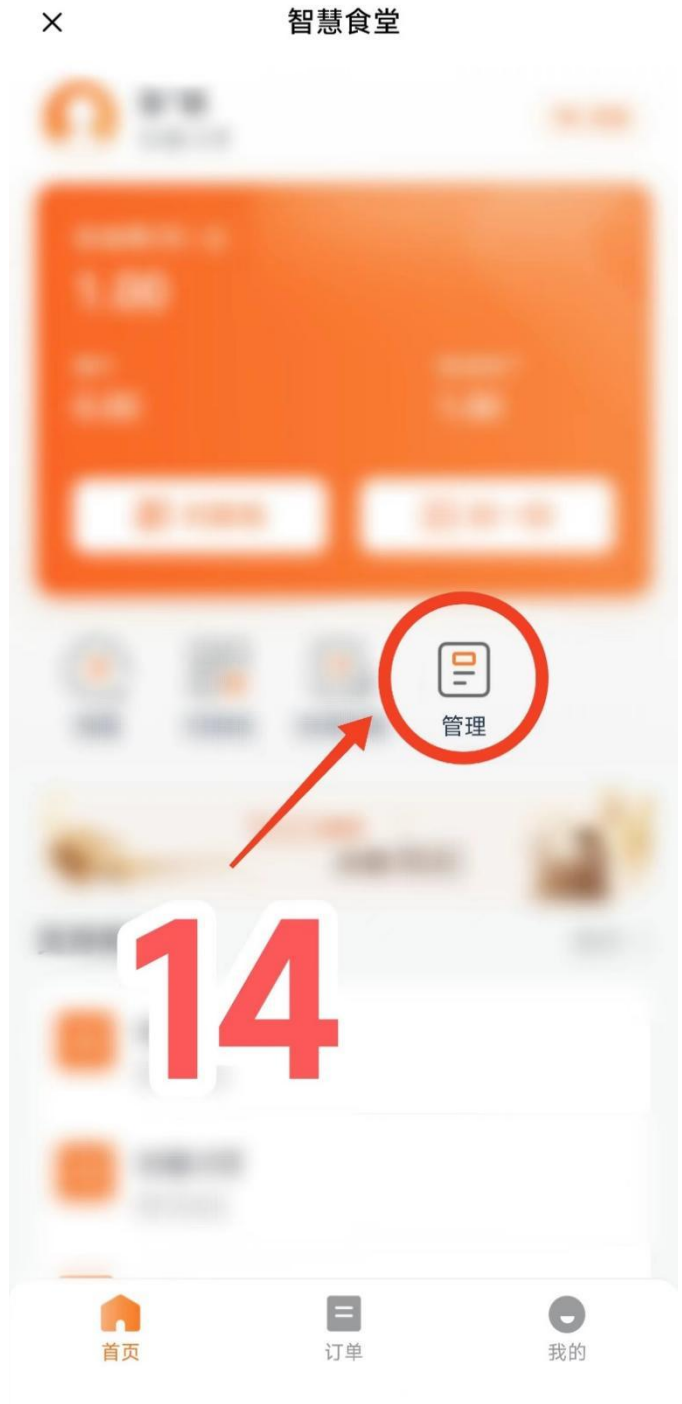

智慧食堂

15. 点击人脸采集。

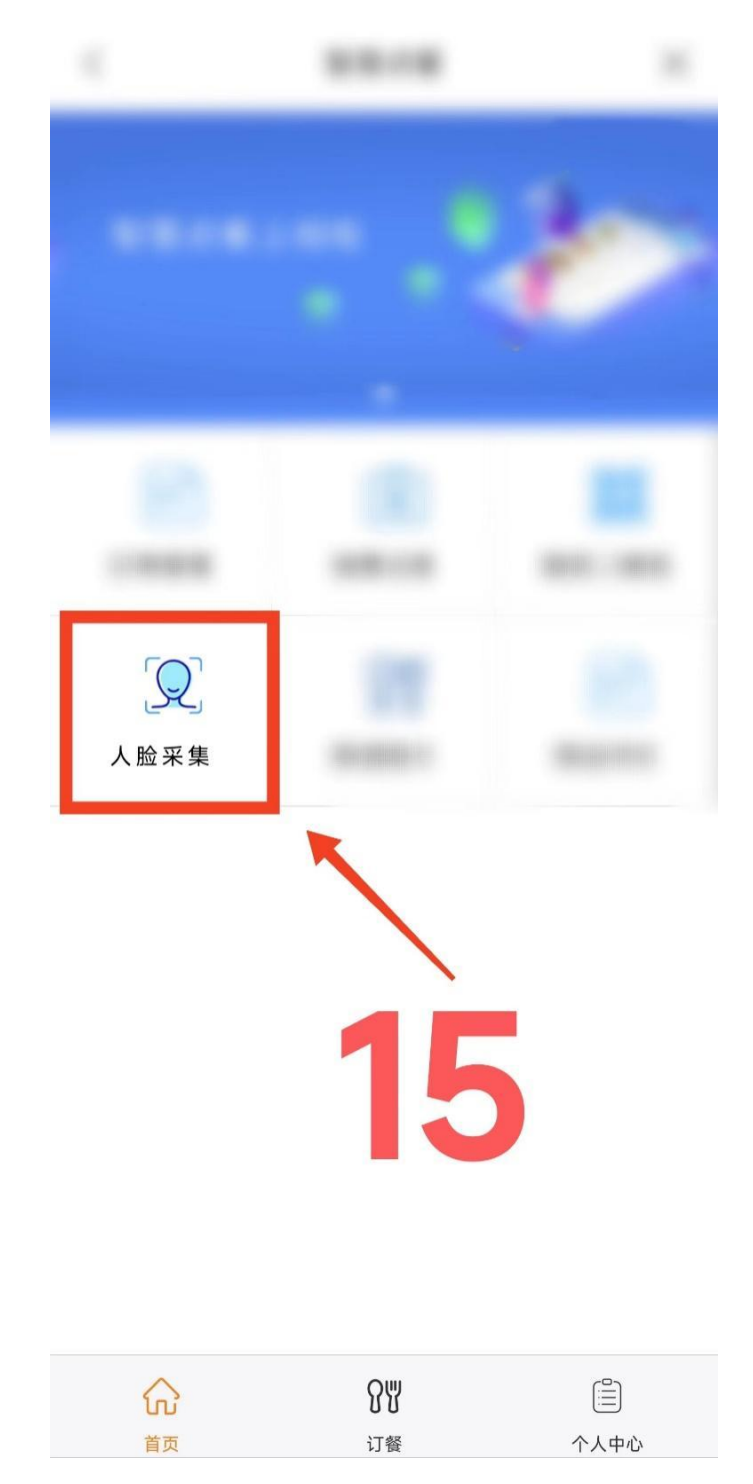

16. 详细阅读人脸采集注意事项,按标准操作。 \*刷脸不灵敏请尝试更换标准的照片。

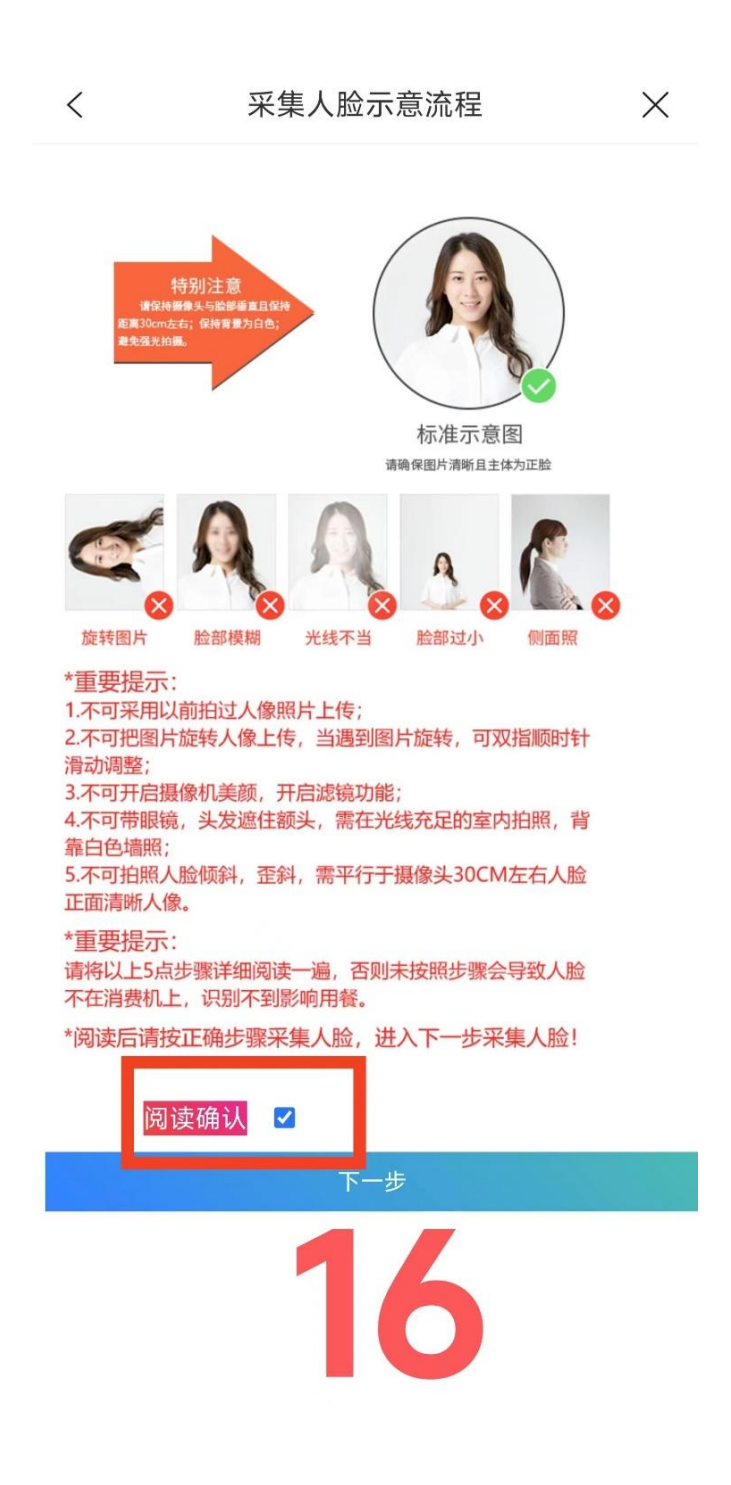

17. 点击第一步,拍照。

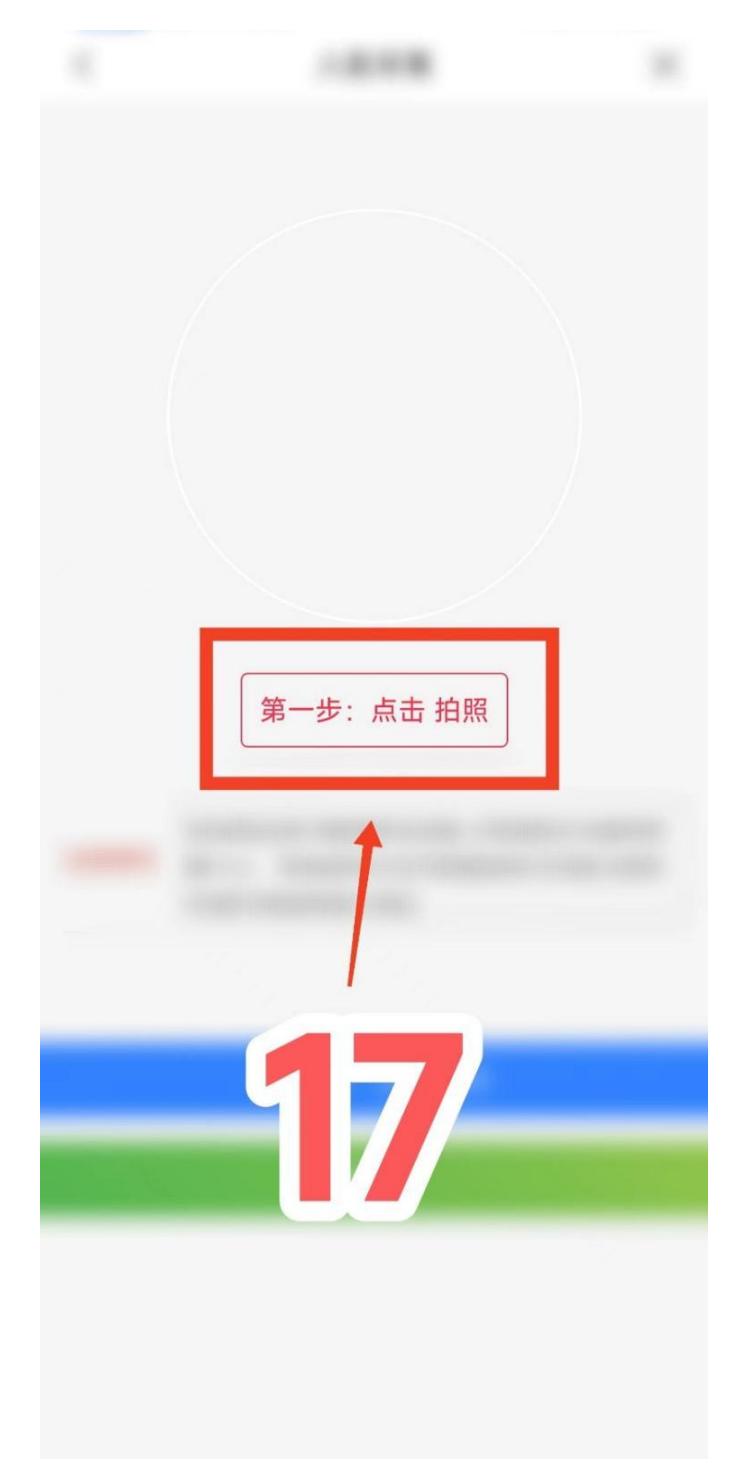

18. 点击第二步,打开相机。

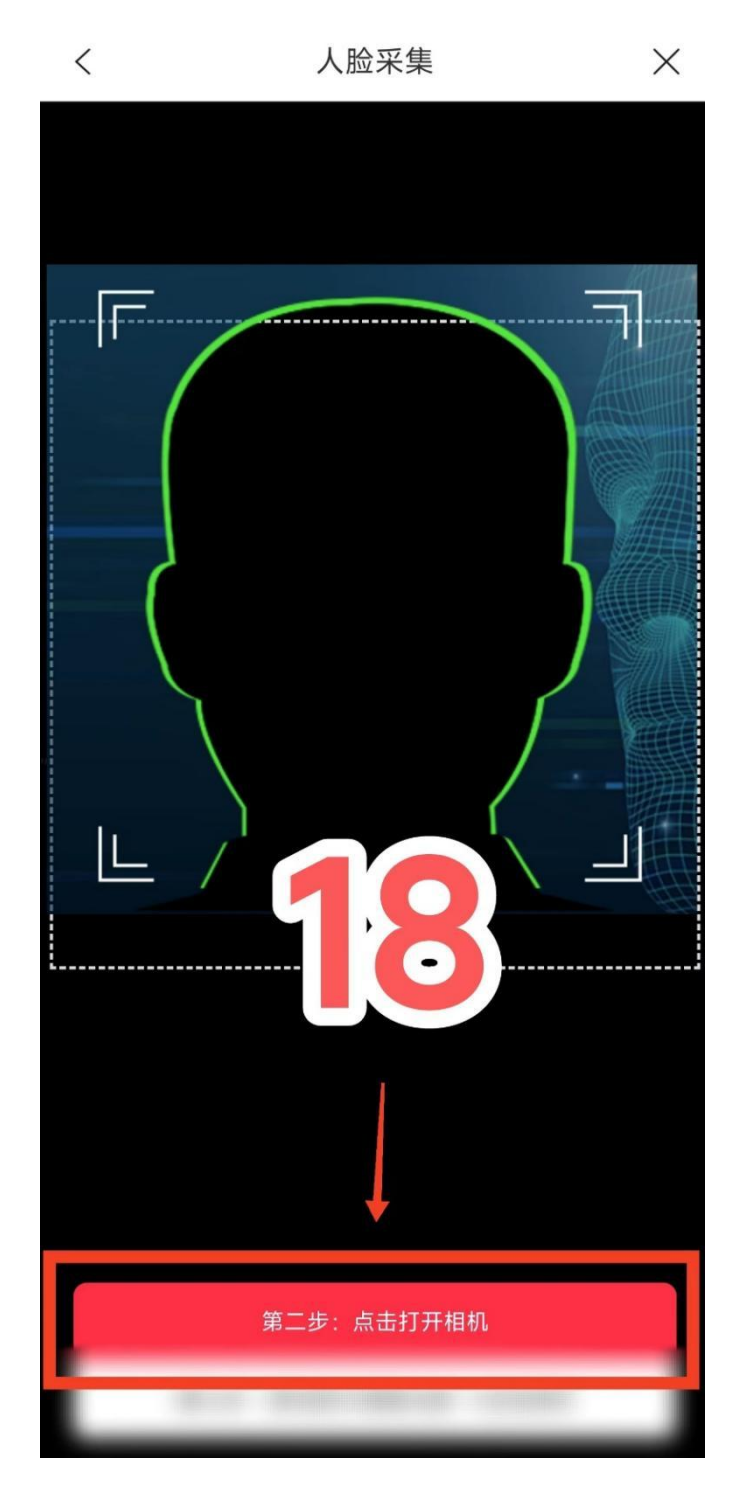

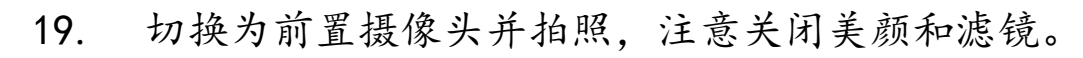

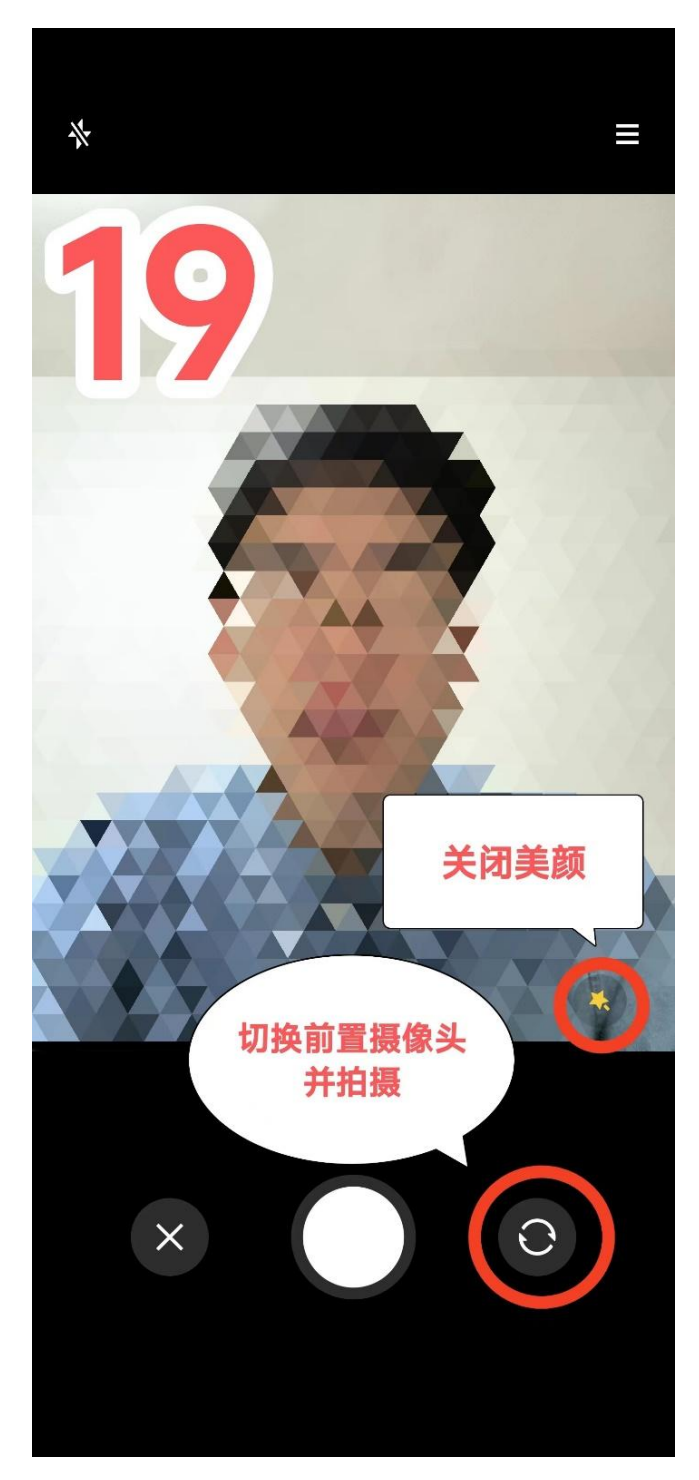

#### 20. 调整照片至合适大小,点击第三步,保存。

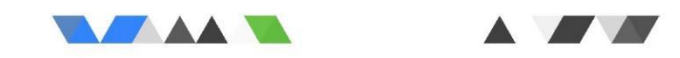

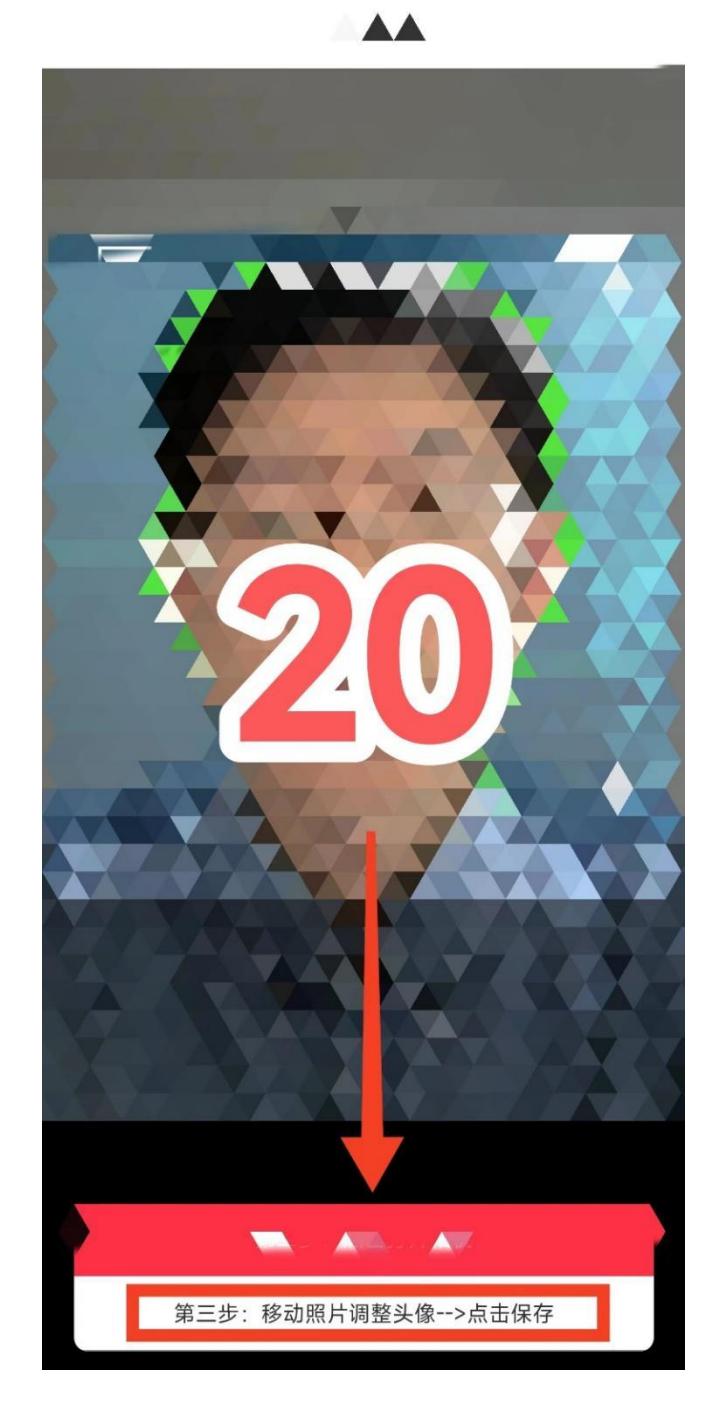

21. 点击第四步,上传照片。成功上传需要几秒钟时间。 \*如上传后出现网页乱码,为上传失败。按上述四步重新上传即可。

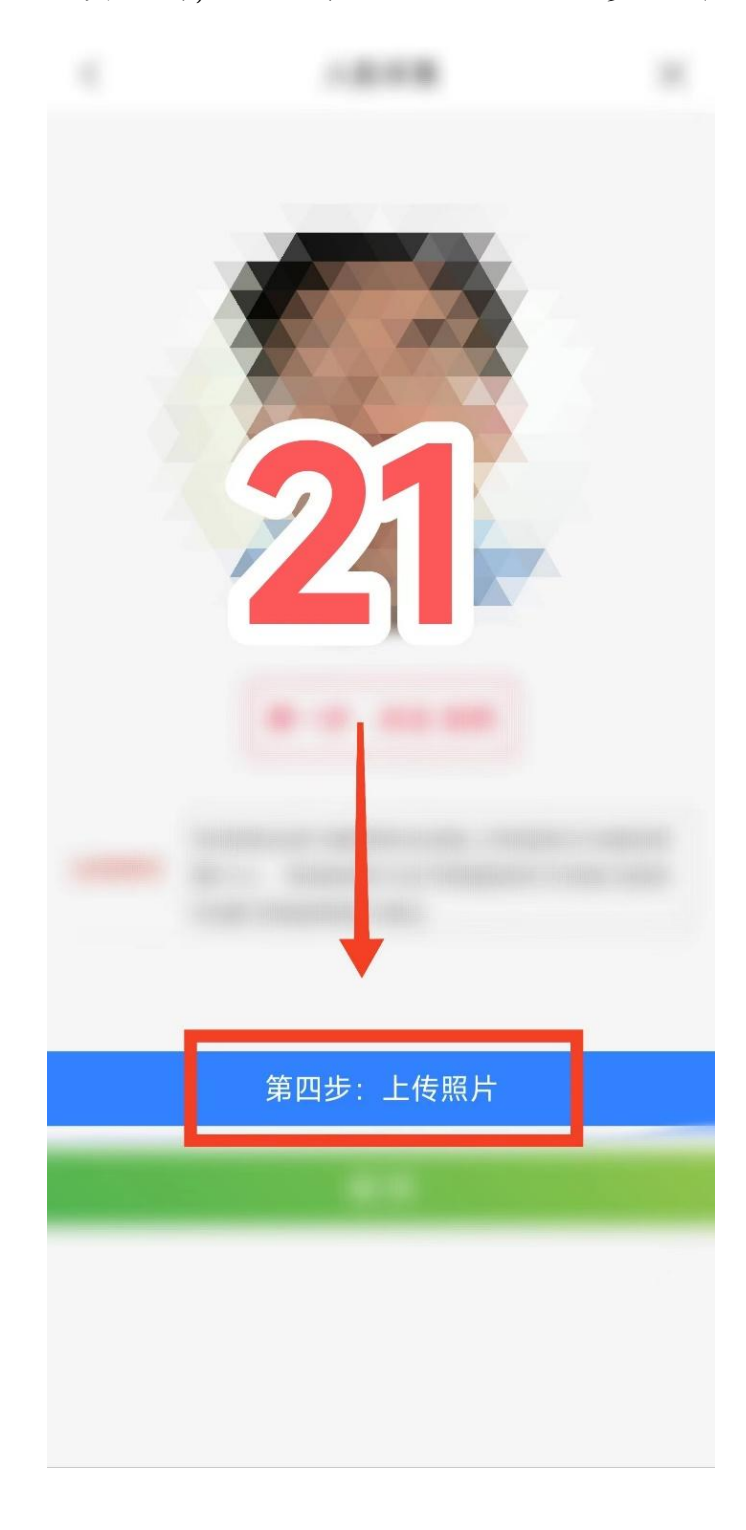

#### 三、 完成必要步骤,可前往食堂就餐

1.通过刷脸设备进行刷脸验证,当次餐费自动从个人账户中 扣除。

2.部分新、旧刷脸机位置较近,注意避免"一脸多刷"、重 复消费。

3.交易明细可在钱包、食堂等界面查看,暂未开通其他功能。

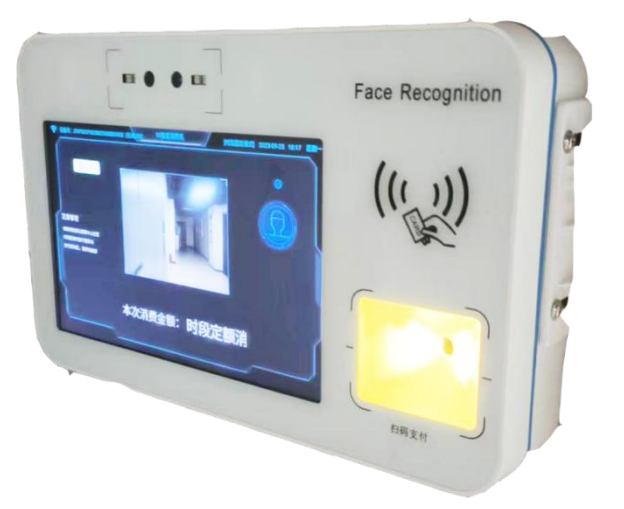

技术支持 张舒扬

联系电话 15590660737